# **LOWRANCE®**

# *HDS-5/5m & HDS-7/7m*

# *Quick Start Guide*

# **Function keys**

Activates cursor on Chart page. Press up, down, left or right to move the cursor. **Arrow Keypad**

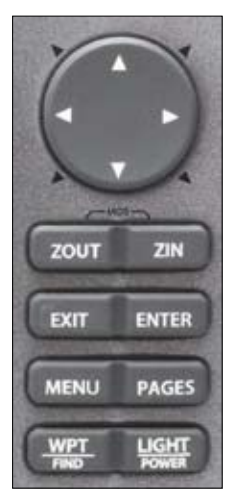

- **ZOUT** Zooms out the Radar, Sonar and Chart pages.
	- **ZIN** Zooms in the Radar, Sonar and Chart pages.
	- **EXIT** Press to return to a previous screen, clear data and close menus. Pressing *Exit* on the Chart page will quickly switch between displaying the boat symbol and the last cursor position.
- **ENTER** Press to save data, change values and accept menu commands; also acts as a short cut key for important functions such as saving a waypoint at the cursor position on the Chart page.

**MENU** Accesses the features available on each page.

- Press to select the page (screen) to display or to access utilities such as the waypoints list and celestial table. Press and hold to switch control between the panels and combo (split screen) pages. **PAGES**
	- Press to save a waypoint at your current GPS position. Press and hold to search for waypoints and other points of interest (POI's) or quickly access waypoints, routes and trails.. **WPT FIND**
- Press to turn the unit on, adjust the backlight or place the unit in low power (standby) mode. Press and hold to turn the unit off. **LIGHT POWER**

#### **Creating a Man Overboard (MOB) position:**

Press the **ZOUT** and **ZIN** keys at the same time to create a MOB waypoint with a line to your boat position.

## **Pages screen**

#### *To view a page:*

- 1. From any screen press **PAGES** to access the Pages screen.
- 2. Select the desired page display.

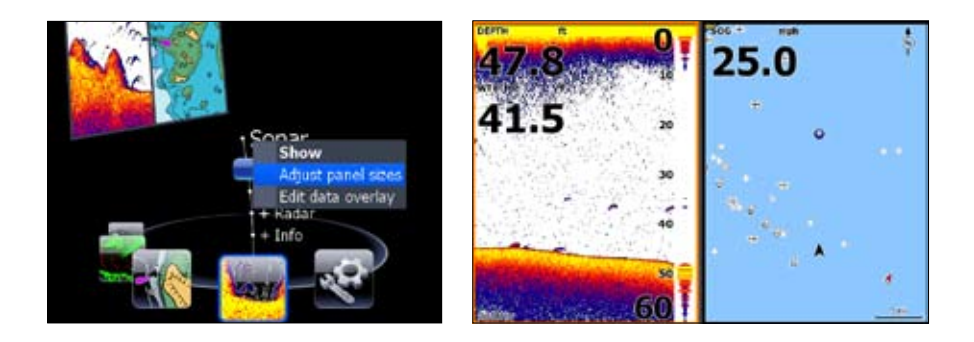

#### *To adjust Panel sizes on a Combo page:*

- 1. From the Pages screen, select the desired Combo page and press the **MENU** key. Selecting Sonar + Chart will display a Sonar-Chart combo page.
- 2. Select *Adjust panel sizes*. Use the on-screen button to adjust the panel size.

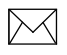

*NOTE: Hold down the* **Pages** *key to switch active panels when viewing a combo page.*

#### *To add a Data overlay to a page:*

- 1. To add/edit data overlay, select the desired page from the pages screen and press **MENU**.
- 2. Select *Edit data overlay* and press **Enter***.*
- 3. When the page appears press **ENTER** to select data or **MENU** to access the edit overlay menu.

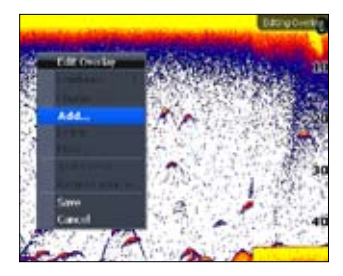

# **Sonar (Sonar units only)**

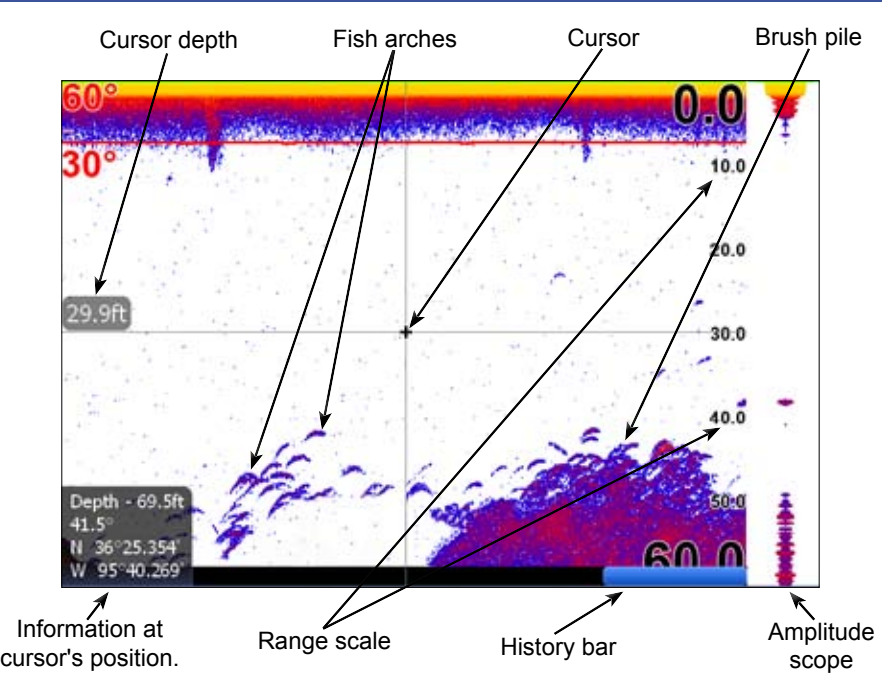

*Press the keypad to the left to scroll the Sonar page back to view previous sonar returns. When the cursor is onscreen the sonar does not show real time sonar returns. Press* **Exit** *to return to normal operation.*

## **Transducer Type**

Selecting the proper transducer type from the sonar installation menu helps optimize HDS performance by enabling settings (temperature and frequency) and menu options specific to your transducer.

#### *To select a Transducer Type:*

- 1. Press **Menu** twice.
- 2. Select *Sonar* and press **Enter**.
- 3. Select *Installation* and press **Enter**.
- 4. Select the desired transducer type and press **ENTER**.
- 5. Highlight *Save* and press **Enter**.

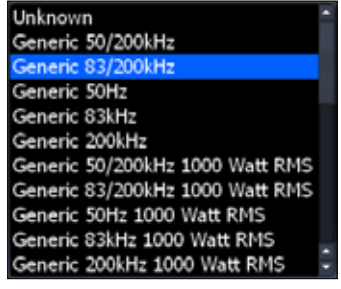

*Transducer type menu*

# *Fishing Modes*

Enhances the performance of your unit by providing preset packages of sonar settings geared to specific fishing conditions.

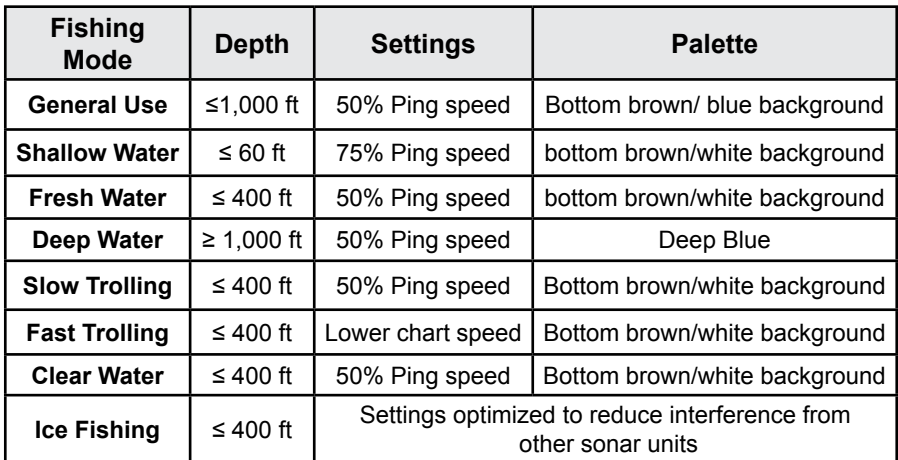

*\*Ping speed settings in the table are shown as a percentage of the maximum value. Ping speed values will look different on your unit.*

#### *Selecting a fishing mode:*

- 1. Press **Menu** twice.
- 2. Select *Sonar* and press **ENTER.**
- 3. Highlight *Fishing Mode* and press **enter.**
- 4. Select the desired fishing mode and press **ENTER.**

## **Sonar display settings/options**

#### *To adjust Sensitivity and Colorline:*

- 1. From the Sonar page press the **MENU** key.
- 2. Select *Adjust* and press **ENTER**.
- 3. Press the keypad up/down to select Sensitivity or Colorline. Press the keypad left/right arrows to make adjustments.

#### *To mark Underwater object with waypoint:*

- 1. From the Sonar page, press the keypad to activate the cursor.
- 2. Use the keypad to center the cursor over the underwater object and press **ENTER**.

#### *To select a Sonar page Palette:*

- 1. From the Sonar page press the **MENU** key. The Sonar menu will appear.
- 2. Select *Sonar Options* and press **ENTER**.
- 3. Select *Palette* and press **Enter**.
- 4. Select the desired palette and press **Enter**.

#### **Sonar page Split screen options**

#### *To select a Split screen display:*

- 1. From the Sonar page press **MENU**.
- 2. Select *Sonar options* and press **Enter**.
- 3. Select *Split* to open the Split menu.
- 4. Select the desired split screen and press **Enter**.

#### *To view two Frequencies at once:*

- 1. Press **PAGES** to access the Pages screen.
- 2. From the Pages screen, select *Sonar +*  **Sonar** and press **ENTER**.

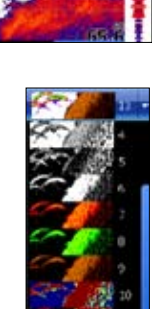

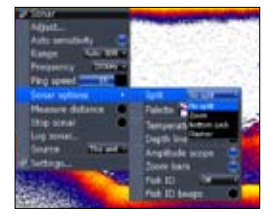

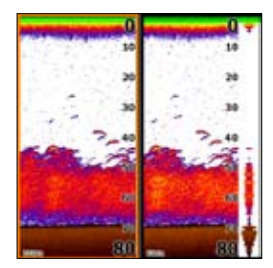

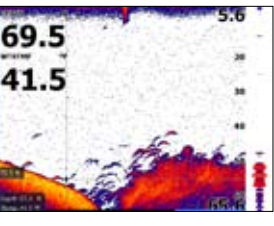

# **Waypoints**

#### *To Create Waypoint at current position:*

1. Press the **WPT/Find** key to create a waypoint at the your current position.

#### *To Create Waypoint at the cursor position on Chart page:*

- 1. Place the cursor on the Chart page where you want to set the waypoint and press the **ENTER**.
- 2. Select *Save* from the New Waypoint menu and press **Enter**.

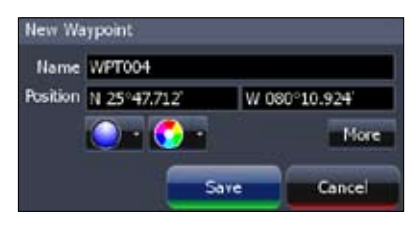

# **Go To Cursor / Cancel Navigation**

#### *To Navigate to the cursor:*

- 1. From the Chart page, center the cursor over a point of interest. Press the **MENU** key.
- 2. Select *Go to Cursor* and press **ENTER**.

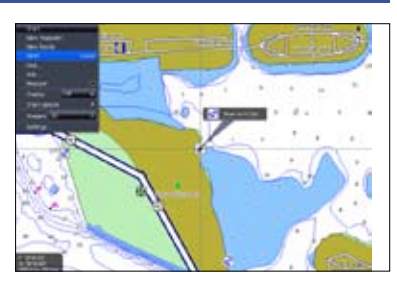

#### *To cancel navigation:*

- 1. From the Chart menu select *Navigation* and press **ENTER**.
- 2. Select *Cancel* and press **Enter**.

# **MMC/SD card slot**

The MMC/SD card slot allows you to view mapping charts and save/view route, trail and sonar log data.

Make sure the MMC card slot door is always closed to help prevent moisture from getting into the card slot compartment. To prevent damage to the card slots, use care when inserting cards in the card slots.

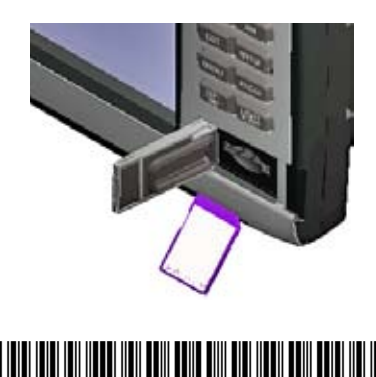

\*988-10064-001\*